МИНИСТЕРСТВО ОБРАЗОВАНИЯ И НАУКИ РОССИЙСКОЙ ФЕДЕРАЦИИ Государственное образовательное учреждение высшего профессионального образования

### «**НАЦИОНАЛЬНЫЙ ИССЛЕДОВАТЕЛЬСКИЙ ТОМСКИЙ ПОЛИТЕХНИЧЕСКИЙ УНИВЕРСИТЕТ**»

# **С.А. БАЙДАЛИ**

# **Проектирование печатных плат**

Методические указания к выполнению курсового проекта по курсу «Электроника и микроэлектроника» для студентов IV курса, обучающихся по специальности 140306 «Электроника и автоматика физических установок» направления 140300«Ядерная физика и технологии»

> Издательство Томского политехнического университета 2011

УДК 621.396.6.049.75.001.6(075.8) ББК 32.844.1я73 Б41

#### **Байдали С.А.**

Б41 **Проектирование печатных плат:** методические указания к выполнению курсового проекта по курсу «Электроника и микроэлектроника» для студентов IV курса, обучающихся по специальности 140306 «Электроника и автоматика физических установок» направления 140300 «Ядерная физика и технологии» / С.А. Байдали; Национальный исследовательский Томский политехнический университет. – Томск: Изд-во Томского политехнического университета, 2010. – 34 с.

#### **УДК 621.396.6.049.75.001.6(075.8) ББК 32.844.1я73**

Методические указания рассмотрены и рекомендованы к изданию методическим семинаром кафедры «Электроника и автоматика физических установок» ФТИ № 375 от «14» декабря 2010 г.

> *Рецензент* Кандидат технических наук, доцент кафедры ФЭУ ФТИ ТПУ *В.Н. Нестеров*

- © Составление. ГОУ ВПО НИ ТПУ, 2011
- © Байдали С.А., 2011
- © Оформление. Издательство Томского политехнического университета, 2011

## **Оглавление**

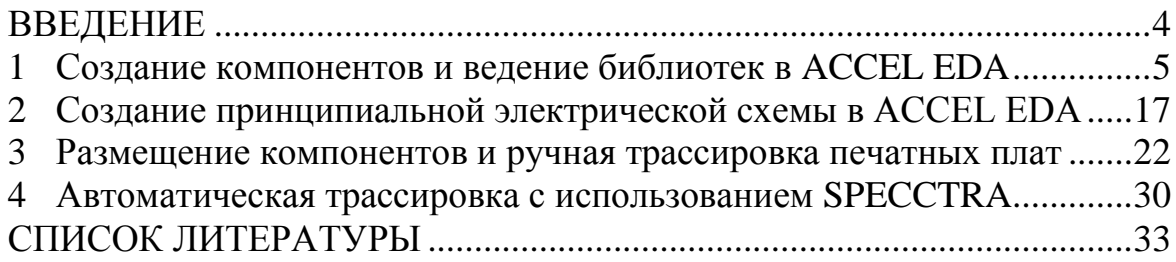

#### **ВВЕДЕНИЕ**

<span id="page-3-0"></span>Курс «Электроника и микроэлектроника» является составной частью цикла общепрофессиональных дисциплин подготовки дипломированного специалиста по специальности 140306 – «Электроника и автоматика физических установок» направления 140300 – «Ядерные физика и технологии». Результатом изучения дисциплины является выполнение обучающимися курсового проекта, являющегося одной из наиболее важных самостоятельных работ, выполняемых студентами указанной специальности за весь период обучения.

Целью выполнения курсового проекта является закрепление и более глубокое усвоение теоретических знаний в области основ теории электрических цепей, электроники и микроэлектроники, электрических элементов систем автоматического управления, микропроцессорной техники, теории автоматического управления и основ теории цифровых систем управления. Курсовое проектирование способствует приобретению навыков применения знаний по указанным дисциплинам для решения конкретных задач, а также освоению методов анализа и синтеза, выбора и обоснования при проектировании заданных устройств.

Таким образом, выполнение курсового проекта по курсу «Электроника и микроэлектроника», являющегося обобщающей самостоятельной работой по группе важнейших учебных дисциплин, имеет большое значение для дальнейшего обучения по специальности «Электроника и автоматика физических установок» и получения квалификации инженерфизик. А ориентация темы курсового проекта на современные достижения в области электроники, микроэлектроники, программнотехнических средств управления и контроля, применяемых в промышленности, дает возможность будущему специалисту приобрести знания и навыки, необходимые для того, чтобы успешно конкурировать на рынке труда и осуществлять инженерную деятельность.

Одним из этапов выполнения курсового проекта является проектирование печатной платы разрабатываемого устройства, осуществляемое как правило в одной из существующих систем автоматизированного проектирования печатных плат. В данных методических указаниях приведены достаточно подробные материалы для самостоятельной разработки печатной платы в системе ACCEL EDA 15.0, которые также будут соответствовать более современной версии P-CAD 2004.

### <span id="page-4-0"></span>**1 Создание компонентов и ведение библиотек в ACCEL EDA**

В любой системе проектирования для создания печатной платы устройства необходимо наличие достаточно развитых библиотек компонентов, а также программных средств, обеспечивающих создание и редактирование УГО символов элементов, посадочных мест, корпусов, а также контроль библиотечной информации. В ACCEL EDA 15.0 предусмотрен весь спектр необходимых для этого средств, приведенных в таблице [1.1.](#page-4-1)

<span id="page-4-1"></span>Таблица 1.1

*Программы ACCEL EDA 15.0 для работы с библиотечными компонентами*

| Этап                                                    | Программа                      | Исполняемый файл |
|---------------------------------------------------------|--------------------------------|------------------|
| Создание УГО символа<br>компонента                      | <b>ACCEL Symbol Editor</b>     | Symed.exe        |
| Создание посадочного<br>места и корпуса компо-<br>нента | <b>ACCEL Pattern Editor</b>    | Pated.exe        |
| Создание компонентов и<br>ведение библиотек             | <b>ACCEL Library Executive</b> | Cmp.exe          |

Для создания символьного изображения компонента предназначен графический редактор ACCEL Symbol Editor. Он может быть запущен самостоятельно (symed.exe) или вызван из графического редактора AC-CEL PCB или программы работы с библиотеками ACCEL Library Executive выбором соответствующего пункта в меню Utils (рис. [1.\)](#page-4-2).

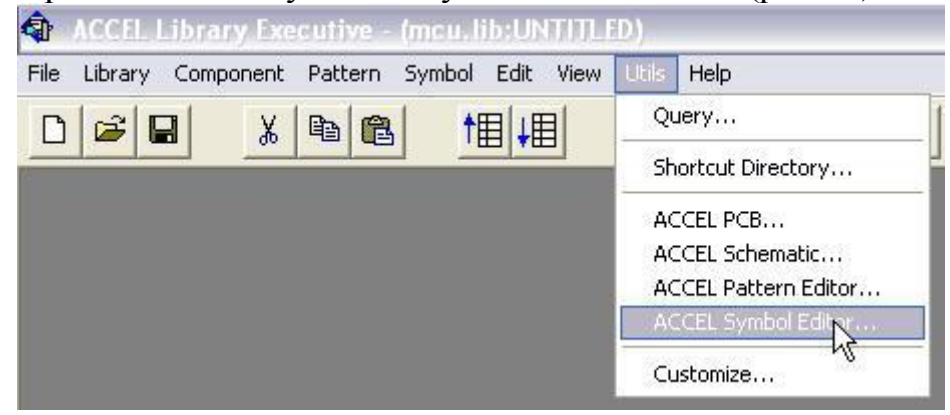

*Рис. 1. Вызов редактора ACCEL Symbol Editor из меню программы ACCEL Library Executive*

<span id="page-4-2"></span>Рассмотрим создание символа компонента в соответствии с требованиями ЕСКД на примере преобразователя интерфейса UART в RS-485 MAX485. Создание компонента начнем с установки необходимых настроек в графическом редакторе ACCEL Symbol Editor. Для открытия меню настроек используем команду Options/Configure (рис. [2\)](#page-5-0).

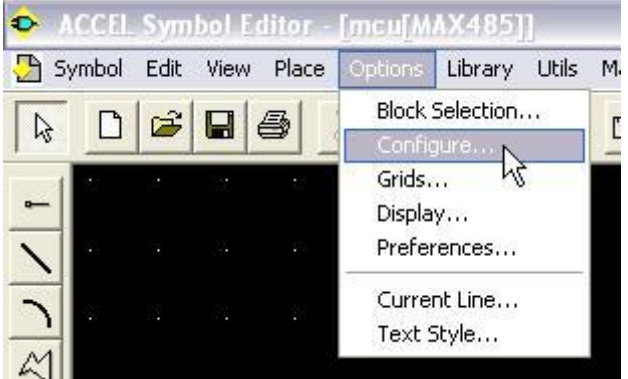

*Рис. 2. Вызов меню настроек редактора ACCEL Symbol Editor*

<span id="page-5-0"></span>Для использования метрической системы (что необходимо по ЕСКД) в открывшемся меню (рис. [3\)](#page-5-1) выберем в качестве единицы измерения миллиметры (mm). Далее с помощью команды Options/Grids выбирается шаг координатной сетки. Рекомендуется выбрать шаг 2,5 мм.

Символ компонента вводится с помощью команд Place Line (построение линии) и Place Arc (построение дуги), постановка выводов осуществляется с помощью команды Place Pin (рис. [4,](#page-6-0) *а*, *б*, *в*).

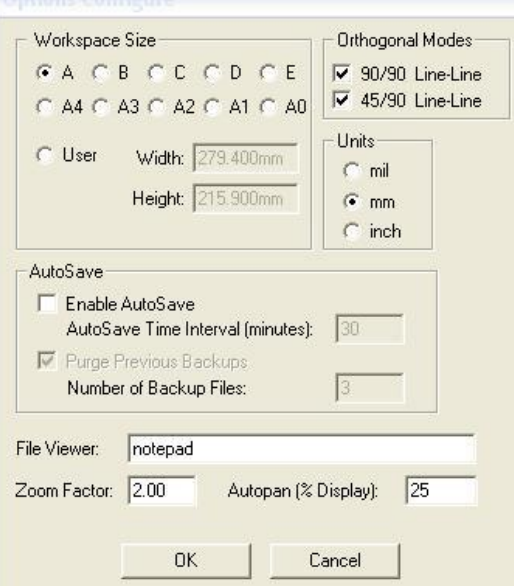

<span id="page-5-1"></span>*Рис. 3. Меню настроек редактора ACCEL Symbol Editor*

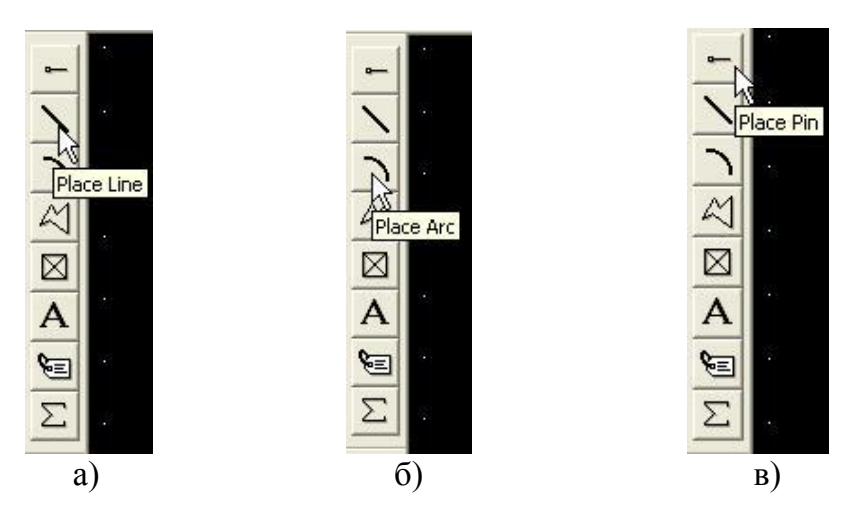

*Рис. 4. Команды для изображения компонента: а) – Place Line (построение линии), б) – Place Arc (построение дуги), в) – Place Pin (построение вывода)*

Для ввода настроек вывода необходимо дважды щелкнуть мышью по выводу, параметры которого необходимо ввести, при этом откроется окно как показано на рис. [5.](#page-6-1)

<span id="page-6-0"></span>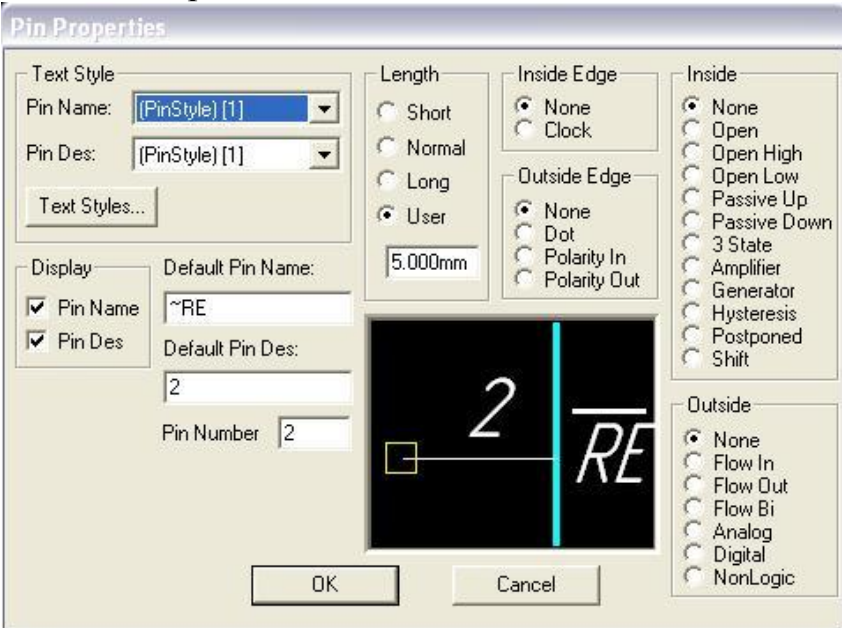

<span id="page-6-1"></span>*Рис. 5. Меню настройки свойств вывода (Pin)*

Значения полей Default Pin Name, Default Pin Des и Pin Number должны быть уникальны для каждого вывода. Для изображения отрицания в именах и номерах выводов (например, RE ) используют символ «~» перед обозначением. С помощью опции Display задаются видимость имени (Pin Name) и номера вывода (Pin Des). Опция Pin Name должна быть включена, если в дальнейшем на принципиальной схеме должно отображаться имя вывода (как в рассматриваемом примере) или выклю-

чена, если в создаваемом символе имя вывода не отображается. В полях Text Style/Pin Name и Text Style/Pin Des задается необходимый стиль текста (Шрифт, кегль и др.), рекомендуется использовать шрифты GOST Type A и GOST Type B. В графе Length задается длина вывода. Ввиду того, что мы используем метрическую систему, следует выбрать тип User и задать длину вывода 5,0 мм, поскольку в остальных случаях длина вывода не соответствует метрической сетке.

Каждый символ должен иметь определенное количество атрибутов. Атрибуты вводятся при помощи команды Place Attributes (рис. 6, *а*). Необходимыми атрибутами являются позиционное обозначение RefDes и тип компонента Type (рис. 7). В поле Attribute Category выбирается класс атрибутов по назначению, в поле Name вводится имя атрибута.

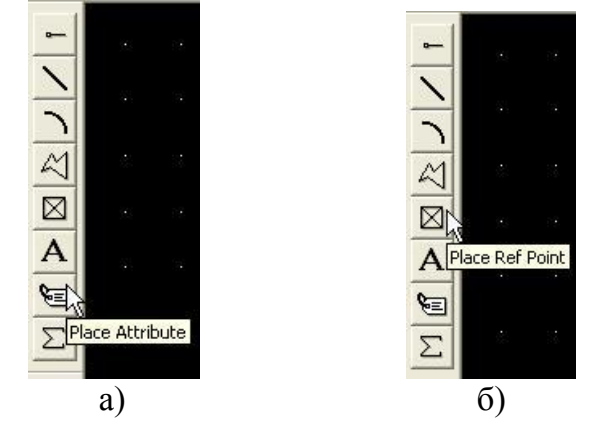

*Рис. 6. Команды а) – Place Attributes (ввод атрибутов), б) – Place Ref Point (помещение точки привязки)*

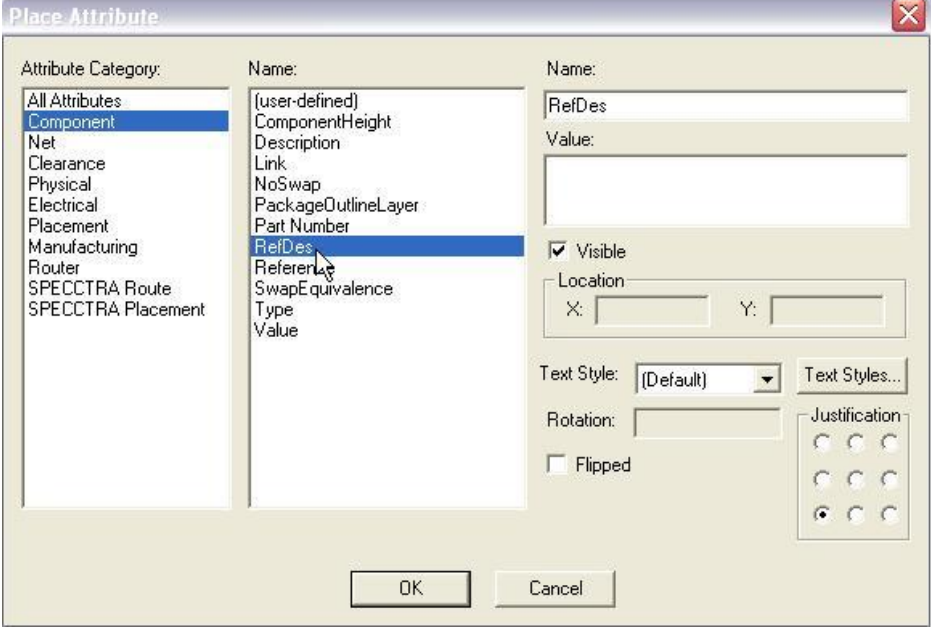

*Рис. 7. Меню ввода атрибутов*

После ввода необходимых атрибутов определяется точка привязки компонента с помощью команды Place Ref Point (рис. 6, *б*). Как правило, в качестве точки привязки выбирается левый верхний вывод компонента.

Полученное в результате изображение символа компонента показано на рис. 8.

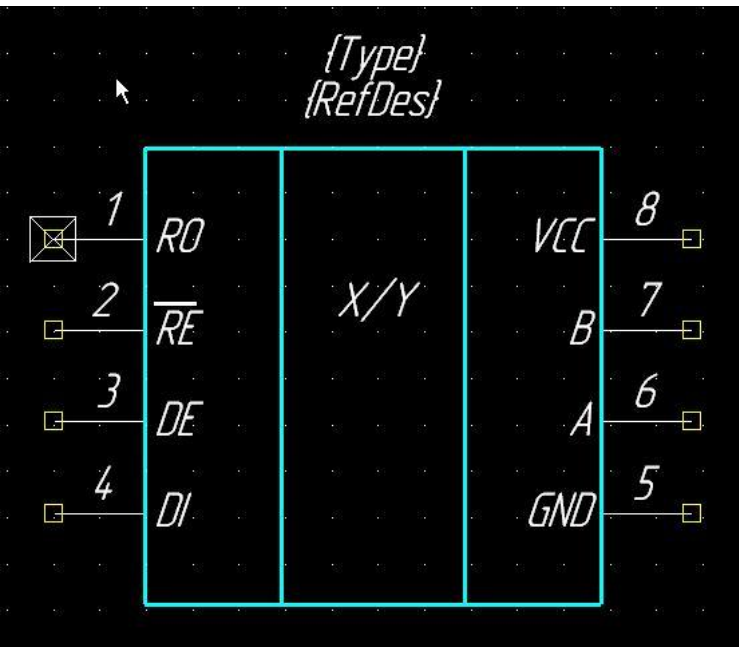

*Рис. 8. Изображение символа (УГО) компонента в редакторе ACCEL Symbol Editor*

Для проверки правильности создания символа необходимо использовать команду Validate Symbol (рис. [9\)](#page-8-0).

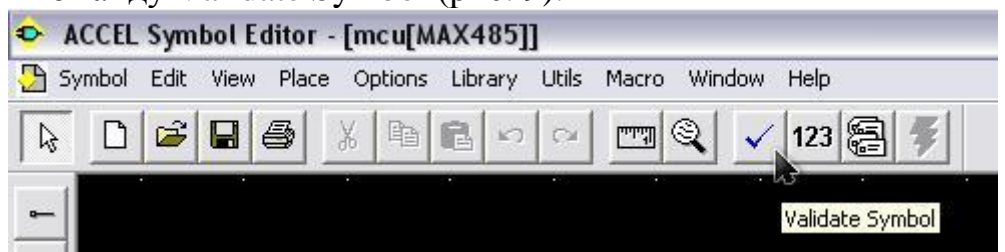

*Рис. 9. Команда проверки правильности создания символа Validate Symbol*

<span id="page-8-0"></span>Созданный символ необходимо сохранить на диске в виде файла с расширением .sym с помощью команды Symbol/Save To File или Symbol/Save To File As, а также занести в библиотеку с помощью команды Symbol/Save или Symbol/Save As. Предварительно библиотека должна быть создана с помощью команды Library/New. Окно команды Symbol/Save As приведено на рис. 10. В поле Library задается имя библиотеки, в которую заносится символ компонента, в поле Symbol –

название символа компонента в библиотеке, не рекомендуется заносить собственные компоненты в штатные библиотеки, лучше создавать свои.

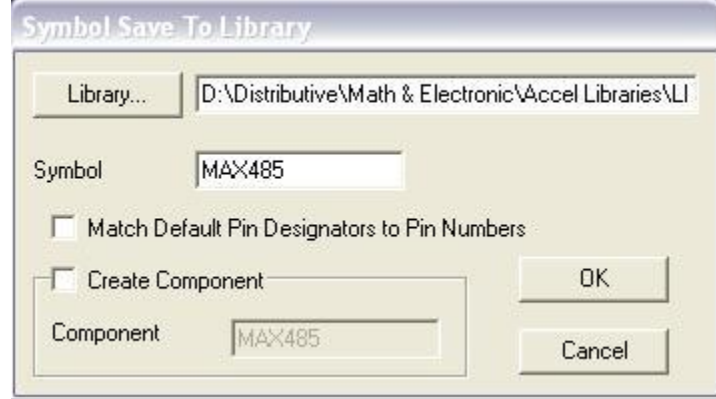

*Рис. 10. Окно команды Symbol/Save As сохранения символа в библиотеку* 

Теперь, когда символ компонента создан и сохранен, необходимо создать изображение посадочного места компонента.

Посадочное место компонента создается с помощью графического редактора ACCEL Pattern Editor. Графический редактор ACCEL Pattern Editor может быть вызван запуском исполняемого модуля Pated.exe либо из программы работы с библиотеками ACCEL Library Executive выбором соответствующего пункта в меню: Utils/ACCEL Pattern Editor.

Рассмотрим создание посадочного места компонента преобразователя интерфейса MAX485.

Аналогично редактору ACCEL Symbol Editor в редакторе ACCEL Pattern Editor необходимо настроить используемые единицы измерения (мм) в меню Options/Configure и выбрать необходимый шаг сетки в меню Options/Grids (рис. 11).

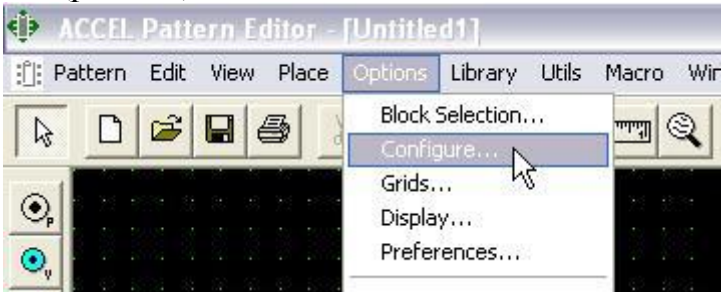

*Рис. 11. Меню редактора ACCEL Pattern Editor*

Для изображения контура посадочного места необходимо изменить текущий (активный) слой. Для этого в поле, которое находится внизу рабочего экрана выбрать слой Top Silk (рис. 12). Далее, при помощи команд Place Line и Place Arc создаете контур посадочного места компонента.

| 571.500 |              | 2.540 |  |  | Abs |                                      | 2.540 |  |  | M | Top Silk                                                                                                    |  | ٠ |  | 10.254mm |                                      |                                              | [None] |  |  |  |
|---------|--------------|-------|--|--|-----|--------------------------------------|-------|--|--|---|----------------------------------------------------------------------------------------------------|--|---|--|----------|--------------------------------------|----------------------------------------------|--------|--|--|--|
|         |              |       |  |  |     |                                      |       |  |  |   | <b>Bot Assy</b><br>Click <left> to single Select, <ctrl><left> for multiple, or drag f Board</left></ctrl></left> |  |   |  |          |                                      |                                              |        |  |  |  |
|         | $\mathbb{L}$ |       |  |  |     |                                      |       |  |  |   | <b>Bot Silk</b>                                                                                                   |  |   |  |          |                                      |                                              |        |  |  |  |
|         |              |       |  |  |     |                                      |       |  |  |   | <b>Bot Mask</b><br><b>Bot Paste</b>                                                                               |  |   |  |          | - 자료 - 박물 - 달라 - 화장 - 화장 - 화장 - 화장 - |                                              |        |  |  |  |
|         |              |       |  |  |     | - 5922 - 42 - 42 - 42 - 42 - 42 - 42 |       |  |  |   | <b>Bottom</b>                                                                                                    |  |   |  |          | 5000 50 03 50 60 50 503 63 50 50     |                                              |        |  |  |  |
|         |              |       |  |  |     |                                      |       |  |  |   | Top                                                                                                    |  |   |  |          |                                      |                                              |        |  |  |  |
|         |              |       |  |  |     |                                      |       |  |  |   | Top Mask                                                                                                    |  |   |  |          |                                      |                                              |        |  |  |  |
|         |              |       |  |  |     |                                      |       |  |  |   | <b>Top Paste</b>                                                                                                  |  |   |  |          |                                      |                                              |        |  |  |  |
|         |              |       |  |  |     |                                      |       |  |  |   | Top Silk                                                                                                    |  |   |  |          |                                      |                                              |        |  |  |  |
|         |              |       |  |  |     | 4월 9월 20일에 6월 1일 12월 12월 20일에 6월 10일 |       |  |  |   | Top Assy                                                                                                    |  |   |  |          |                                      | 942 1990'N 981 1991 1991 1992 1992 1993 1994 |        |  |  |  |

*Рис. 12. Выпадающий список выбора текущего (активного) слоя*

Каждый компонент имеет определенное число выводов. Размеры компонента, расстояние между выводами и их толщина (диаметр) определены в техническом описании радиоэлемента, компонент которого создается. Каждому выводу (Pin) на изображении символа компонента соответствует контактная площадка на изображении посадочного места компонента, имеющее отверстие или не имеющая его в случае использования планарных элементов (элемент припаивается к одной стороне печатной платы). Чтобы поместить контактную площадку необходимо выбрать команду Place Pad, как показано на рис. 13, *в*.

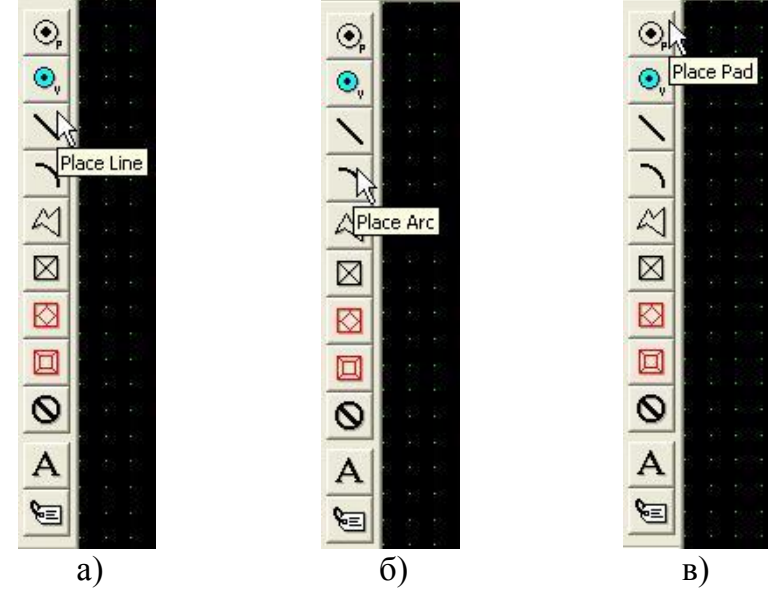

*Рис. 13. Команды для изображения посадочного места компонента: а) – Place Line (построение линии), б) – Place Arc (построение дуги), в) – Place Pad (построение контактной площадки)*

После расстановки контактных площадок (Pad) на необходимые места и на нужном расстоянии друг от друга, необходимо настроить их свойства. Войти в меню свойств посадочного места можно, дважды щелкнув, левой кнопкой мыши на контактной площадке, либо нажав на

ней правой кнопкой мыши и выбрать в появившемся списке Properties. Окно свойств контактной площадки представлено на рис. 14.

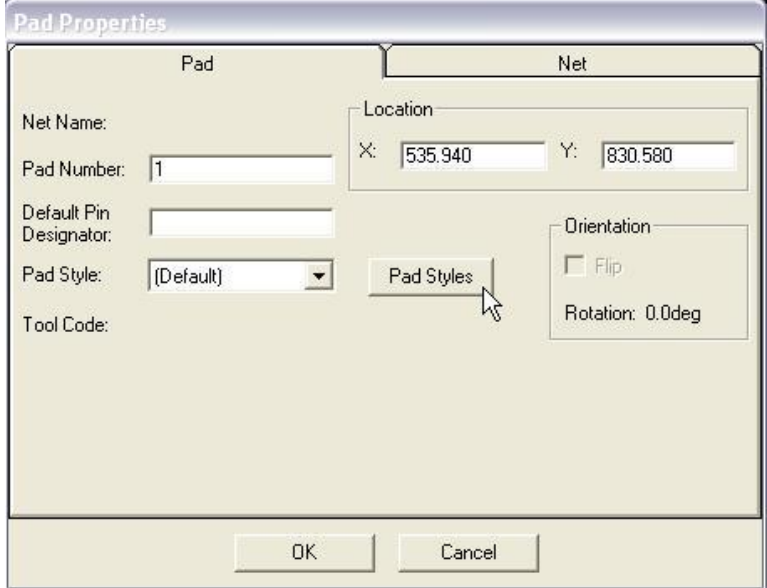

*Рис. 14. Окно свойств контактной площадки*

В поле Pad Number вводится номер контактной площадки, в поле Pad Styles выбирается ее стиль. Для редактирования существующих и создания новых стилей необходимо нажать кнопку Pad Styles. Окно свойств стилей контактной площадки показано на рис. 15.

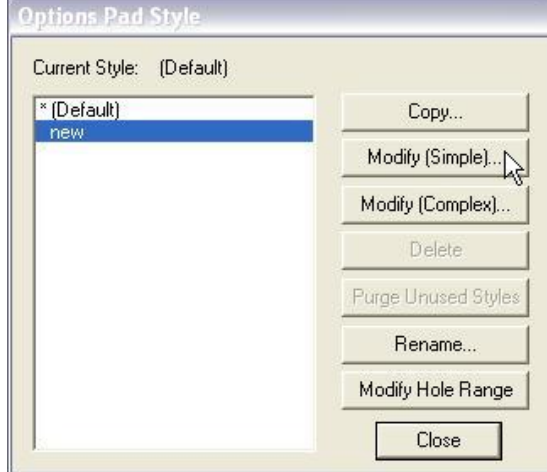

*Рис. 15. Окно свойств стилей контактной площадки*

Для создания нового стиля необходимо выбрать существующий стиль, по умолчанию существует только стиль «Default», и нажать кнопку Copy. В появившемся меню необходимо ввести название нового стиля. Для редактирования свойств нового стиля необходимо нажать кнопку Modify(Simple) или Modify(Complex), в зависимости от числа параметров контактной площадки, которые необходимо задать. Окно

параметров контактной площадки при нажатии кнопки Modify(Simple) представлено на рис. [16.](#page-12-0)

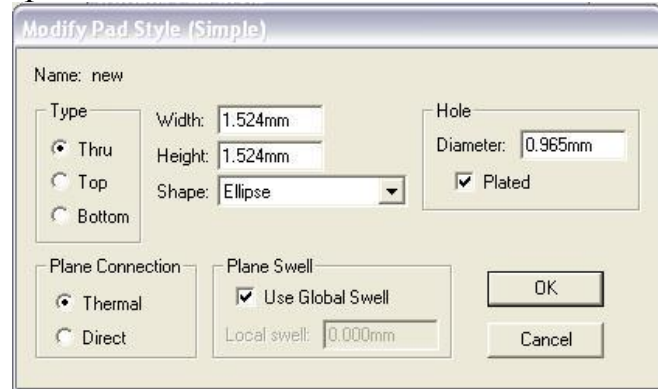

<span id="page-12-0"></span>*Рис. 16. Окно параметров контактной площадки при нажатии кнопки Modify(Simple)*

В данном окне основными редактируемыми параметрами являются Diametr – диаметр отверстия контактной площадки, Width и Height – ширина и высота металлизации, Shape – форма контактной площадки (окружность, квадрат, овал и другие), Type – тип контактной площадки (Thru – сквозная, Top – на верхнем слое печатной платы, Bottom – на нижнем слое печатной платы).

Полученное в результате изображение посадочного места и корпуса компонента показано на рис. [17.](#page-12-1) Для проверки правильности создания символа необходимо использовать команду Validate Pattern.

<span id="page-12-1"></span>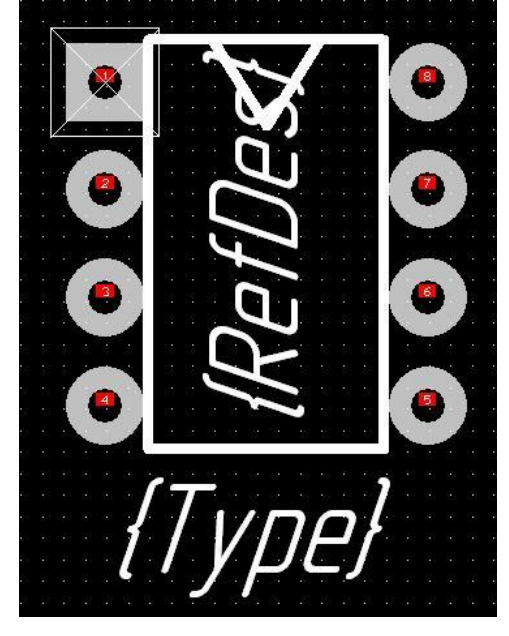

Рис. 17. Изображение посадочного места и корпуса компонента в редакторе *ACCEL Pattern Editor*

Окно команды Pattern/Save приведено на рис. [18.](#page-13-0) В поле Library задается имя библиотеки, в которую заносится посадочное место компонент, в поле Pattern – название посадочного места компонента в библиотеке.

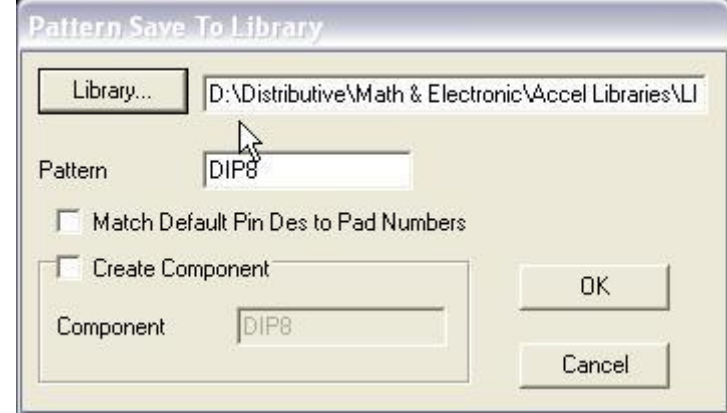

<span id="page-13-0"></span>*Рис. 18. Команда Pattern/Save сохранения посадочного места в библиотеку*

Программа ACCEL Library Executive предназначена для создания компонентов и ведения библиотек. Для создания компонента после запуска ACCEL Library Executive выполняется команда Component/New (рис. [19\)](#page-13-1) и выбирается библиотека, в которой будет находиться компонент (рис. [20\)](#page-14-0).

<span id="page-13-1"></span>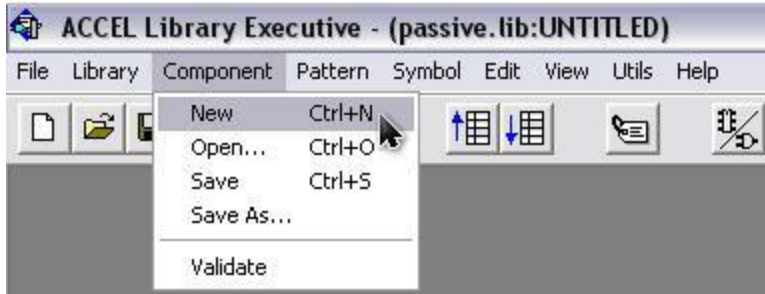

*Рис. 19. Команда создания нового компонента в ACCEL Library Executive*

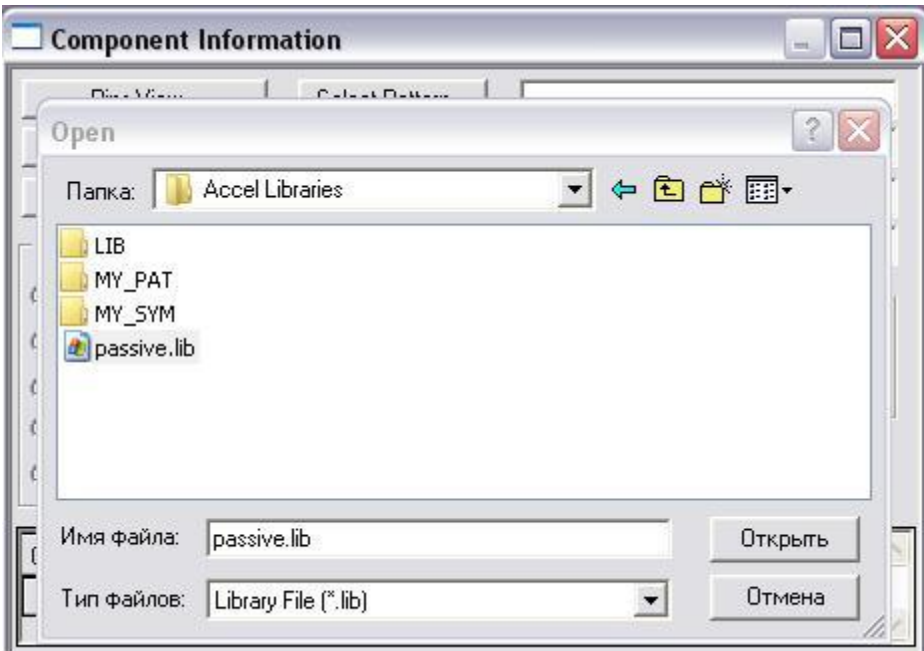

<span id="page-14-0"></span>*Рис. 20. Выбор библиотеки для создания в ней компонента*

После этого выводится окно Component Information (рис. [21\)](#page-14-1).

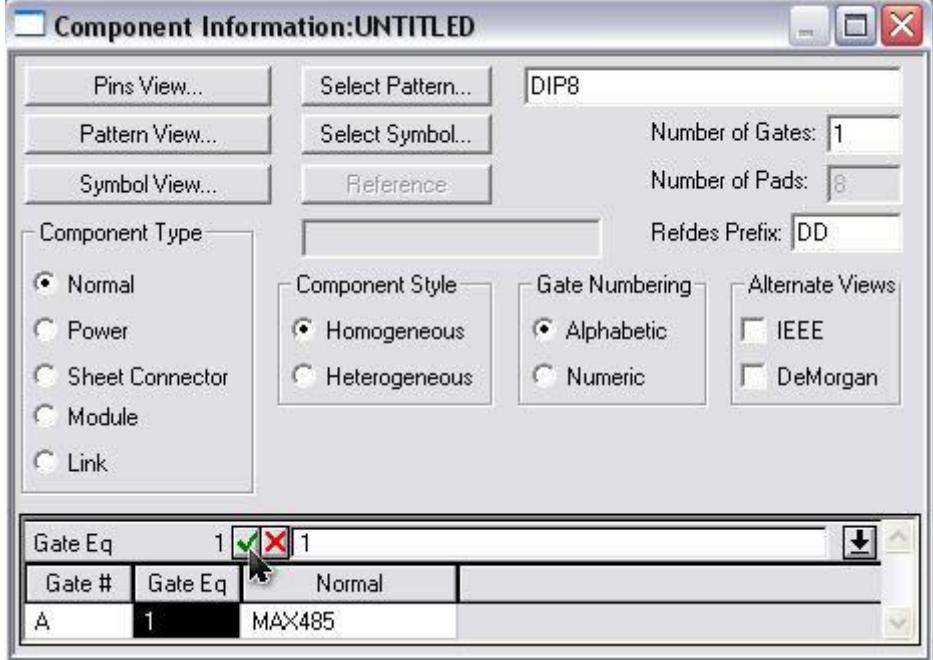

<span id="page-14-1"></span>*Рис. 21. Выбор библиотеки для создания в ней компонента*

Для выбора корпуса и посадочного места компонента используется опция Select Pattern. С ее помощью выбирается тип корпуса из открытой библиотеки. Далее в опции Component Type выбираем тип компонента. В нашем случае используется тип Normal. Следует заметить, что подавляющее большинство создаваемых компонентов будет иметь именно

этот тип. Тип Power используется для символов подключения к источнику питания только при создании принципиальной схемы. Остальные типы в данном курсовом проекте не используются. В группе Component Style выбираем Homogeneous (однородный). В поле Number of Gates вводится число вентилей (логических секций), входящих в компонент. За исключением создания компонентов логических элементов в этом поле будем записывать значение 1. В группе Gate Number задается способ именования логических секций компонента либо в алфавитном порядке (Alphabetic), либо в числовом (Numeric). В случае если число секций (Number of Gates) равно 1, способ может быть любым, если число секций больше 1, то в группе Gate Number необходимо выбрать тип Numeric. В поле Number of Pads отображается число выводов компонента. При выбранном типе корпуса это выполняется автоматически. В поле Refdes Prefix заносится информация о буквенном обозначении компонента. Как известно, она полностью определяется ГОСТ 2.710-82 «Обозначения буквенно-цифровые в электрических схемах». Следующим шагом является выбор символа компонента из библиотеки с помощью команды Select Symbol. В результате этих действий в таблице в нижней части окна будет отображена информация о номере секции (Gate #), его коде логической эквивалентности (Gate Eq) и основном символе (Normal).

**Необходимо** в поле Gate Eq ввести значение 1 (если Number of Gates равно 1) и нажать зеленую галочку, как это показано на рис. [21.](#page-14-1)

Теперь все готово для заполнения таблицы выводов компонента, которая выводится нажатием кнопки PinsView. На рис. [22](#page-15-0) приведена таблица выводов для нашего компонента MAX485.

|                | Component Info |                |        | Pattern View   |                | Symbol View |        |                |
|----------------|----------------|----------------|--------|----------------|----------------|-------------|--------|----------------|
| Pad#           |                |                |        |                |                |             |        |                |
|                | Pad#           | Pin Des        | Gate # | Sym Pin #      | Pin Name       | Gate Eq     | Pin Eq | Elec. Type     |
|                |                | 1              | 1      |                | R <sub>0</sub> |             |        | <b>Unknown</b> |
| $\overline{c}$ | 2              | 3              | 1      | 3              | DE             |             |        | <b>Unknown</b> |
| 3              | 3              | 4              |        | $\overline{4}$ | DI             | ٦           |        | <b>Unknown</b> |
| 4              | 4              | $\overline{2}$ | 1      | $\overline{2}$ | $^{\sim}$ RE   | п           |        | Unknown        |
| 5              | 5              | 5              | 1      | 5              | <b>GND</b>     | f           |        | Unknown        |
| 6              | 6              | 6              | 1      | 6              | A              |             |        | <b>Unknown</b> |
| $\overline{7}$ | 7              | 7              | 1      | $\overline{7}$ | B              | ٦           |        | <b>Unknown</b> |
| 8              | 8              | 8              | 1      | 8              | <b>VCC</b>     | 1           |        | Unknown        |

<span id="page-15-0"></span>*Рис. 22. Таблица выводов компонента*

В столбце Pad # отображаются номера выводов корпуса компонента, в столбце Pin Des – соответствующие им номера выводов символа компонента. В принципе, они могут и не совпадать с номерами выводов корпуса. Соответствие значений столбцов Pad # и Pin Des должно устанавливаться технической документацией на создаваемый компонент.

После заполнения таблицы выводов остается только проверить правильность создания компонента с помощью команды Component Validate и сохранить его в библиотеке командой Save или Save As.

#### <span id="page-16-0"></span>**2 Создание принципиальной электрической схемы в ACCEL EDA**

Для создания электрических принципиальных схем в САПР ACCEL EDA 15 используется графический редактор ACCEL Schematic.

Перед началом создания электрической принципиальной схемы необходимо произвести настройку конфигурации графического редактора ACCEL Schematic. Параметры конфигурации определяются с помощью группы опций Options. Для задания основных параметров проекта используется команда Options/Configure. На рис. [23](#page-16-1) показано окно, которое отрывается по этой команде.

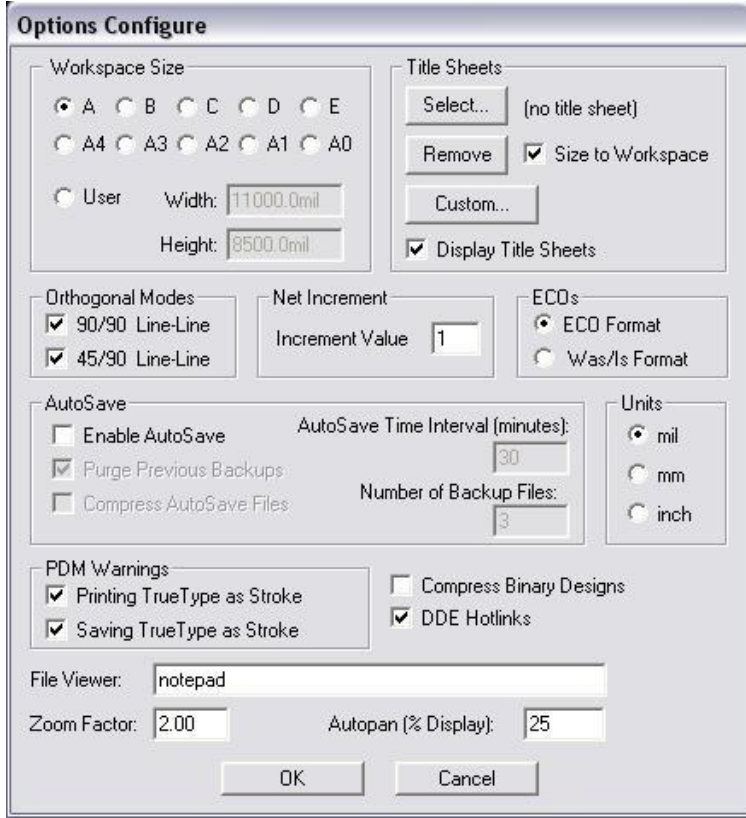

<span id="page-16-1"></span>*Рис. 23. Окно команды Options/Configure*

Пункт Workspace Size предназначен для определения размера листа принципиальной схемы, который может быть выбран из 10 стандартных форматов (5 американских (A, B, C, D, E) и 5 европейских (А4, А3, А2, А1, А0)), либо задан пользователем путем включения флажка User и непосредственного ввода ширины и высоты листа. Отметим, что стандартные форматы ACCEL EDA имеют горизонтальную ориентацию вдоль длинной стороны листа.

Единицы измерения текущего проекта задаются в группе параметров Units. При создании принципиальных схем в соответствии с ЕСКД необходимо выбрать метрическую (mm) систему единиц. Параметры сетки рабочего окна задаются в окне команды Options/Grids. Шаг сетки вводится в поле Grid Spacing. Для принципиальных электрических схем рекомендуется использовать шаг сетки не меньше 2,5 мм.

Перед началом создания принципиальной схемы необходимо подключить библиотеки, которые содержат необходимые для создания схемы компоненты. Это осуществляется командой Library/Setup. В появившемся окне в поле Open Libraries отображаются открытые библиотеки проекта, для добавления необходимой библиотеки следует нажать кнопку Add.

После выполнения процесса настройки конфигурации ACCEL Schematic, начинают размещать условные графические компоненты в рабочем пространстве листа. Для этого используется команда Place Part (рис [.24.](#page-17-0)а).

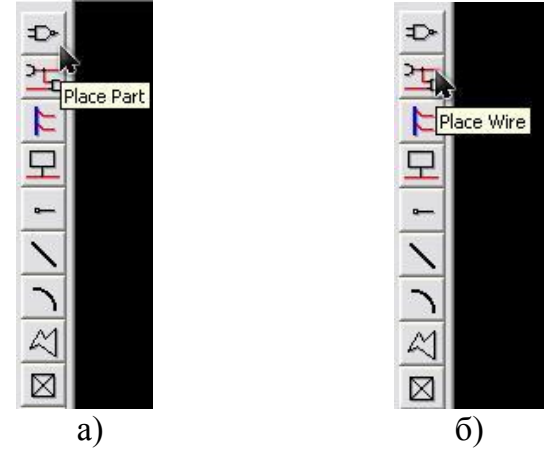

<span id="page-17-0"></span>*Рис. 24. Команды а) – Place Part (поместить условный графический компонент), б) – Place Wire (ввод соединительных проводников)*

На рис. [25](#page-18-0) приведено окно команды Place Part.

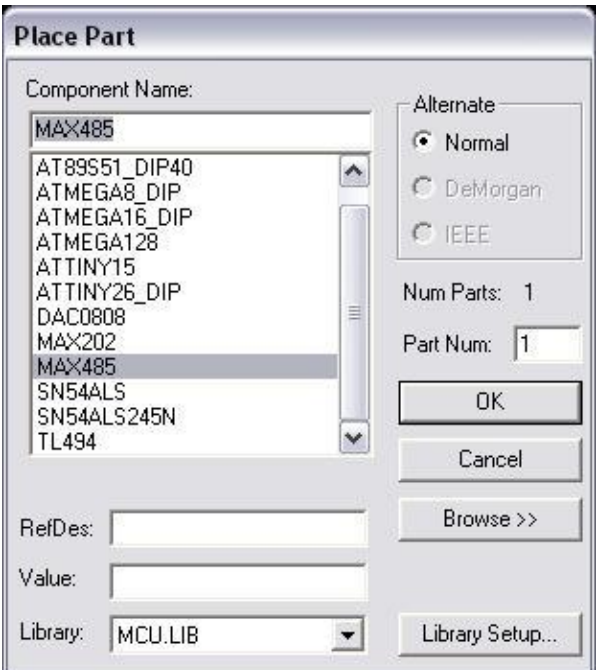

<span id="page-18-0"></span>*Рис. 25. Окно команды Place/Part*

В поле Component Name отображается список элементов, входящих в открытую библиотеку. Имя открытой библиотеки отображается в поле Library. При необходимости в этом поле можно легко перейти к другой библиотеке. Предварительный просмотр вводимого символа осуществляется путем нажатия кнопки Browse. В полях RefDes и Value можно задать позиционное обозначение и номинал вводимого компонента. С помощью кнопки Library Setup можно перейти к выполнению команды настройки параметров библиотек Library/Setup. После выбора необходимого компонента и нажатия кнопки OK необходимо разместить его в рабочей области графического редактора. В ращение компонента с шагом 90<sup>о</sup> осуществляется путем нажатия клавиши **«R»**, зеркальное отображение – клавиши **«F»**. Для увеличения и уменьшения рабочей области редактора служат кнопки **«+»** и **«–»**. Для изменения свойств любого компонента, уже находящегося в рабочей области, следую дважды кликнуть на нем левой кнопкой мыши, после чего откроется окно представленное на рис. [26.](#page-19-0)

В поле Ref Des вводится позиционное обозначение компонента, в поле Value – номинал компонента (например: 1,1к – для резистора (это значит сопротивление резистора равно 1,1 кОм);  $50,0$  10 – для кондесатора (это значит кондесатор емкостью 50 мкФ рассчитанный на номинальное напряжение 10 В)), в поле Type – тип (наименование) компонента, в меню Visibility выбираются атрибуты, которые необходимо

отображать, путем выставления галочки около названия соответствующего атрибута.

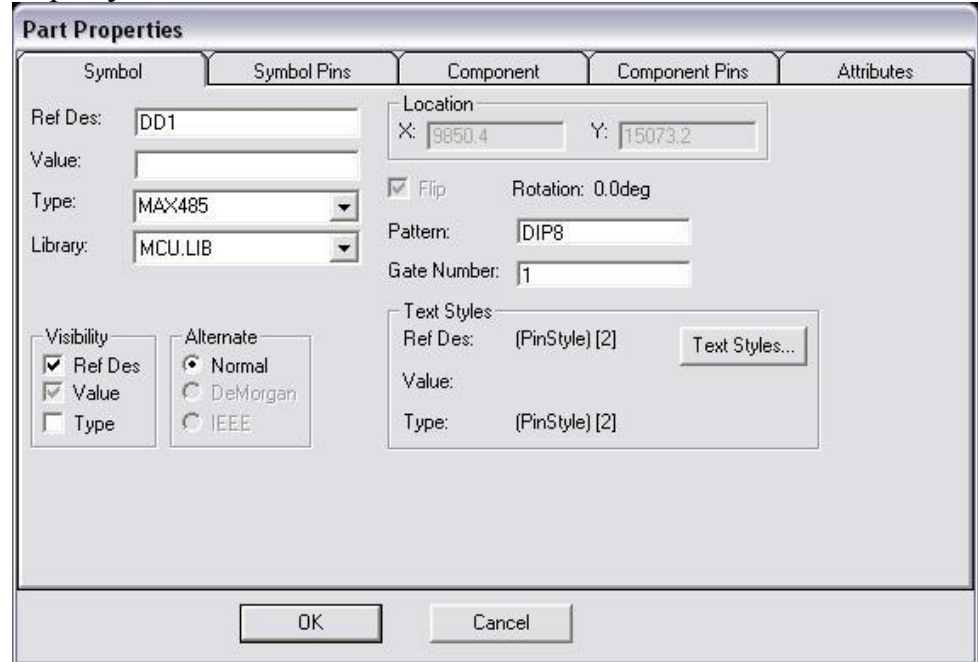

<span id="page-19-0"></span>*Рис. 26. Окно свойств компонента*

Ввод соединительных проводников выполняется по команде Place Wire (рис [.24,](#page-17-0) *б*). После щелчка по пиктограмме необходимо выбрать начальную точку цепи. Возможная точка излома задается нажатием левой кнопки мыши. Завершение ввода проводника, как и ввода компонента и любой другой команды размещения, выполняется по нажатию правой кнопки мыши или клавиши Esc.

Электрическая принципиальная схема, созданная в ACCEL Schematic, представлена на рис. [27.](#page-20-0)

Завершающей стадией создания схемы является генерация списка соединений схемы. Этот файл позволяет перейти от схемы к ее воплощению в металле. Для генерации списка соединений используется команда Utils/Generate Netlist, окно которой представлено на рис. [28.](#page-21-1)

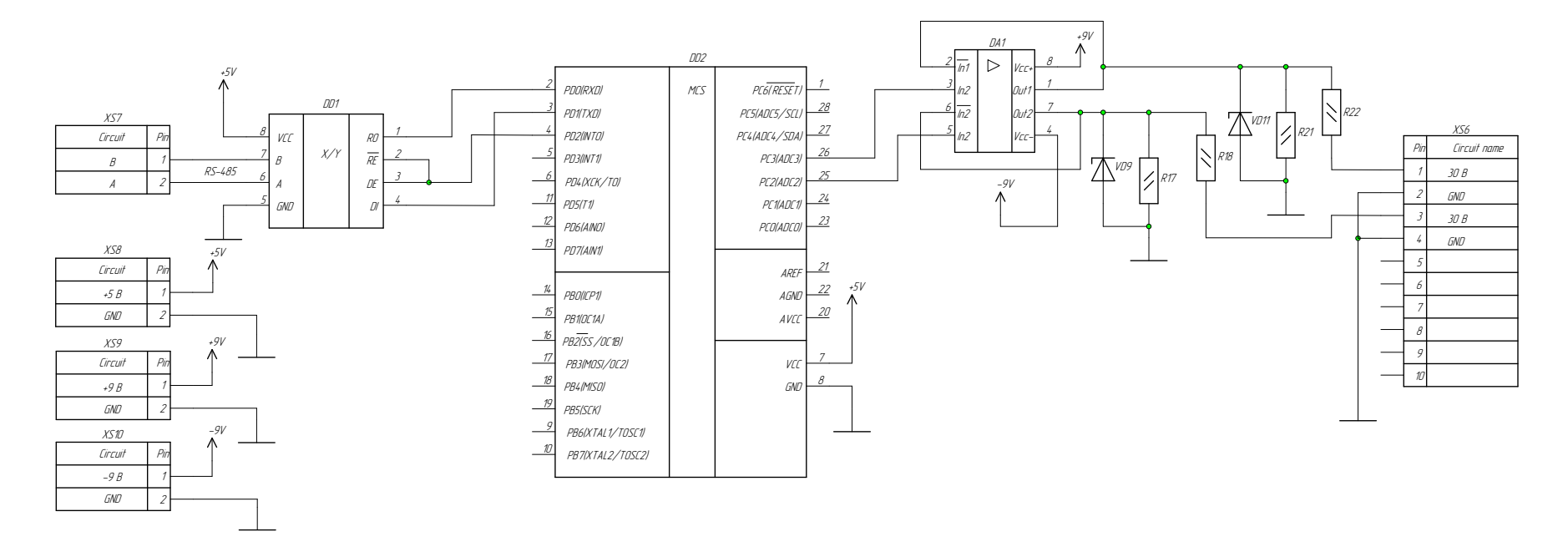

<span id="page-20-0"></span>*Рис. 27. Схема электрическая принципиальная созданная в ACCEL Schematic*

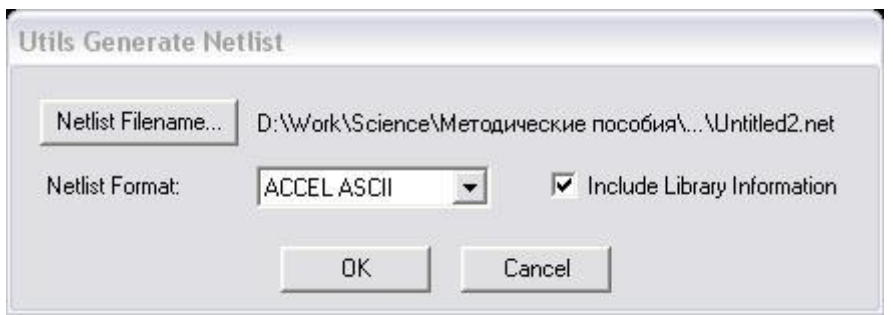

<span id="page-21-1"></span>*Рис. 28. Окно команды Utils/Generate Netlist*

Формат списка цепей зависит от применяемого редактора печатных плат. Так как для трассировки печатной платы будет применяться ACCEL PCB, то следует выбрать ACCEL ASCII. С помощью кнопки Netlist Filename определяется имя файла списка цепей, а при установленном флажке Include Library Information в список соединений формата ACCEL ASCII включается информация для менеджера библиотек.

#### <span id="page-21-0"></span>**3 Размещение компонентов и ручная трассировка печатных плат**

Для размещения компонентов и ручной трассировки печатных плат в САПР ACCEL EDA используется графический редактор ACCEL PCB.

Настройка конфигурации редактора ACCEL PCB во многом подобна настройке графического редактора ACCEL Schematic. Остановимся на моментах настройки, которые специфичны для ACCEL PCB. Для вызова меню параметров необходимо выполнить команду Options/Configure. Окно этой команды представлено на рис. [29.](#page-22-0)

Размер рабочего пространства графического редактора ACCEL PCB задается с использованием параметров Width и Height группы Workspace Size. Разумно выбрать размер рабочего пространства, несколько превышающий размер платы. При загрузке списка цепей (см. ниже) в рабочем пространстве появляются посадочные места компонентов, естественно, расположенные в произвольном порядке, и изображения линий связи между корпусами. Ясно, что если вы выбрали размер рабочего пространства **немного** больше, чем предполагаемый размер платы, то разместить посадочные места компонентов будет невозможно, и появится сообщение об ошибке (рис. [30\)](#page-22-1).

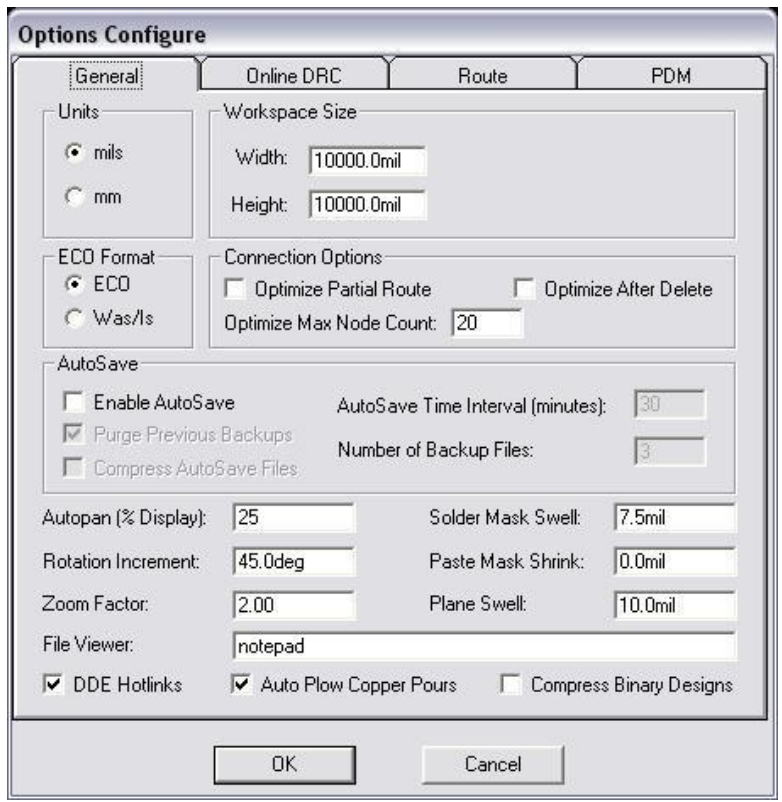

<span id="page-22-0"></span>*Рис. 29. Меню настроек редактора ACCEL PCB*

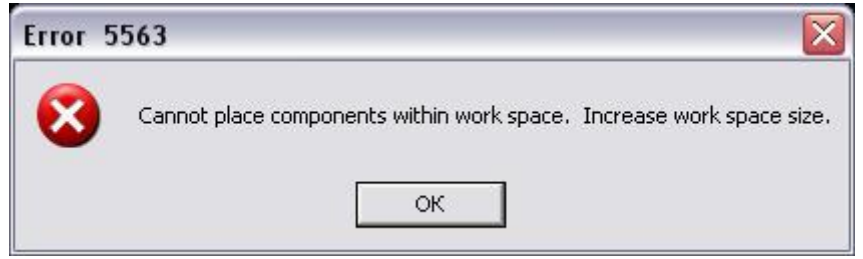

<span id="page-22-1"></span>*Рис. 30. Сообщение об ошибке в случае недостаточного места для размещения компонентов*

Одним из решений данной проблемы является предварительное задание размера рабочей области со значительным запасом. Перед загрузкой списка соединений (Netlist) следует подключить библиотеки, содержащие необходимые библиотеки. Это выполняется также как и в редакторе ACCEL Schematic с помощью команды Library/Setup.

Для задания шага координатной сетки необходимо либо зайти в меню Options/Grids, либо вручную задать ее в нижней части экрана, как это показано на рис. [31.](#page-22-2)

|        |        |           | Click <left> to single Select, <ctrl><left> for multiple, or drag for block select.</left></ctrl></left> |                                    |  |
|--------|--------|-----------|----------------------------------------------------------------------------------------------------|------------------------------------|--|
| 62.500 | 16.250 | Abs 1.250 | $\blacktriangledown$ M $Top$                                                                             | $\bullet$ 0.500mm $\bullet$ (None) |  |

<span id="page-22-2"></span>*Рис. 31. Задание шага координатной сетки*

Следующим шагом является загрузка списка соединений, это осуществляется с помощью команды Utils/Load Netlist, окно которой представлено на рис. [32.](#page-23-0)

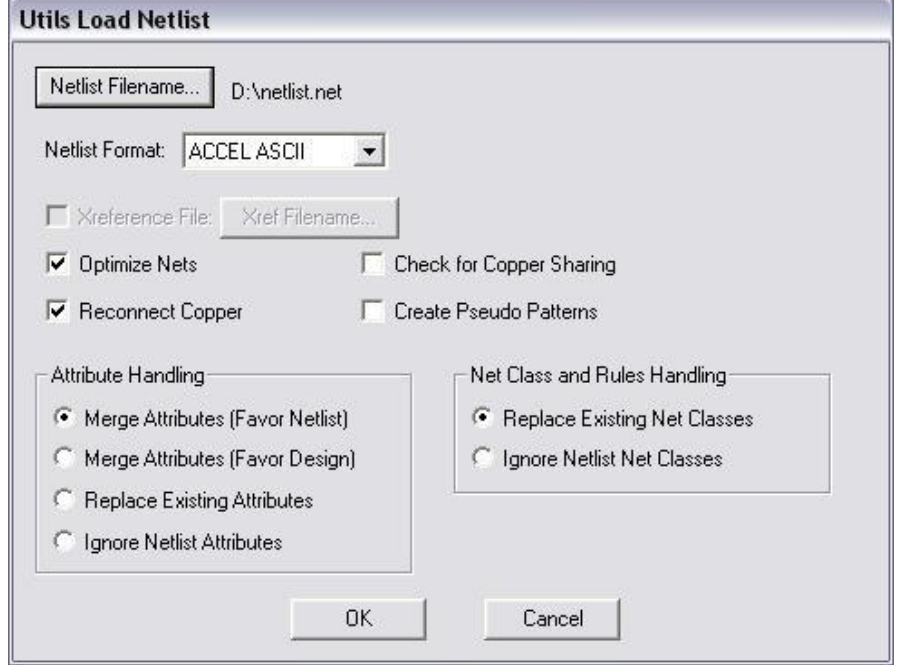

<span id="page-23-0"></span>*Рис. 32. Окно команды Utils/Load Netlist*

Формат загружаемого списка цепейвыбирается в графе Netlist Format. Кнопкой Netlist Filename выбирается файл списка соединений схемы, которую необходимо трассировать. Непосредственная загрузка осуществляется при нажатии кнопки ОК. При этом в рабочей области размещаются компоненты и отображаются связи между ними (рис. [33\)](#page-24-0).

После загрузки схемы необходимо разместить компоненты на плате. Эта операция выполняется вручную. При размещении компонентов поворот их на угол 90° осуществляется нажатием на клавишу «R», а перенос на противоположную сторону печатной платы – нажатием клавиши **«F»**. «Паутина» линий, изображающих связи, перемещается вместе с перемещаемым компонентом. Схема с расставленными (размещенными) компонентами представлена на рис. [34.](#page-24-1)

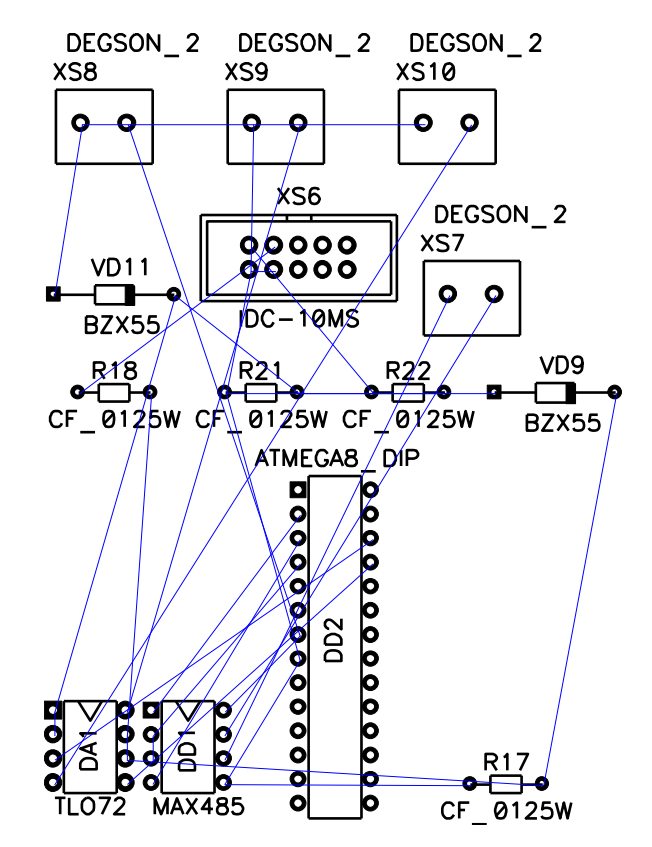

<span id="page-24-0"></span>*Рис. 33. Схема, загруженная на печатную плату*

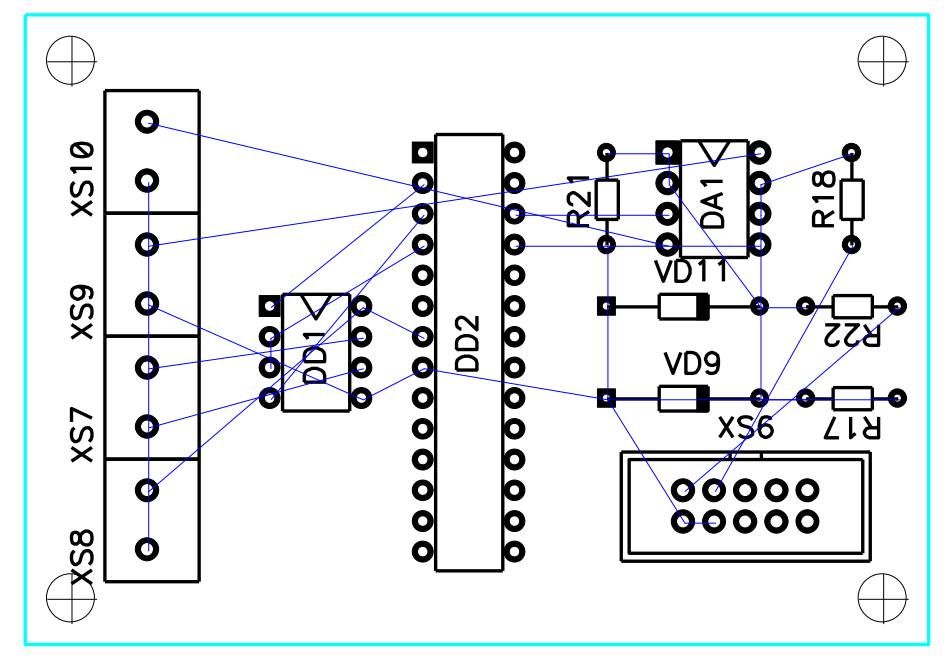

<span id="page-24-1"></span>*Рис. 34. Схема с размещенными компонентами*

Помимо компонентов, на данной схеме присутствуют граница печатной платы (голубой замкнутый прямоугольник) и четыре монтажных отверстия по краям платы, предназначенные для ее закрепления. Границу платы следует изображать в специально отведенном для этого слое –

Board, выбор слоя осуществляется в нижней части экрана из существующего списка слоев как это показано на рис. [35,](#page-25-0) либо нажатием клавиши **«L»**. Каждому слою соответствует свой уникальный цвет. Рассмотрим цвета наиболее часто используемых слоев: слою Top (верхний слой) соответствует красный цвет, слою Bottom (нижний слой) – зеленый, слою Board (слой для изображения в нем границ печатной платы) – голубой, слою Top Silk (слой в котором изображены корпуса компонентов) – белый.

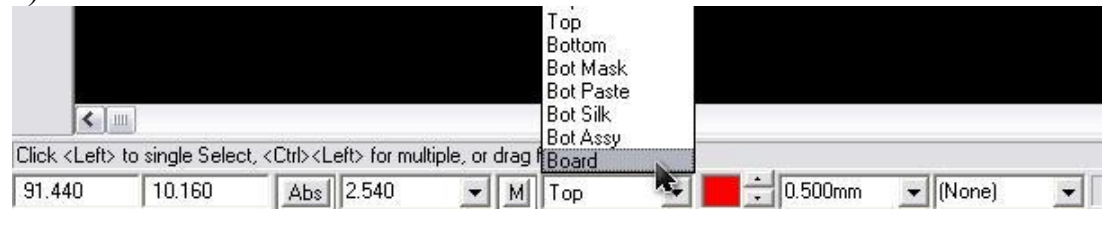

<span id="page-25-0"></span>*Рис. 35. Выбор активного слоя*

В процессе работы может возникнуть необходимость добавлять новые, удалять старые, изменять, включать и отключать существующие слои. Для этих целей существует команда Options/Layers, окно которой представлено на рис. [36.](#page-25-1)

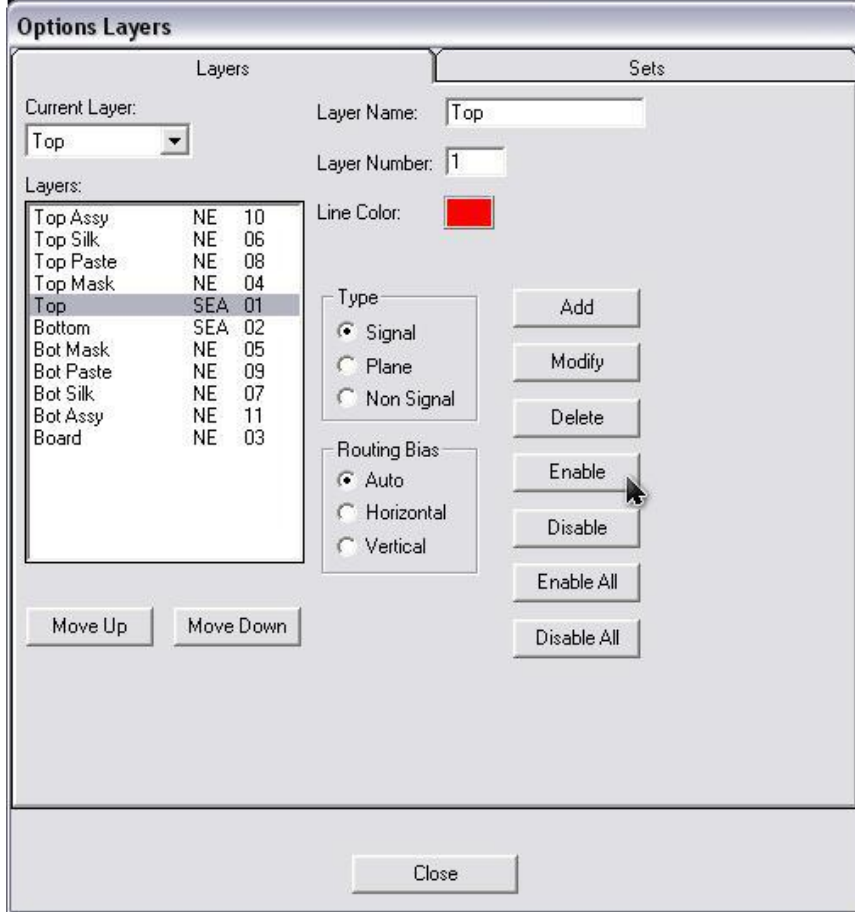

<span id="page-25-1"></span>*Рис. 36. Окно настройки свойств слоев проекта*

В поле Layers выбирается слой, а с помощью кнопок расположенных справа выбирается действие. Включать и отключать слои приходится, например, при необходимости представления уже разведенной платы в других программных продуктах (графических редакторах) с отдельными слоями.

Полезной возможностью ACCEL EDA является механизм автоматического выравнивания компонентов. Для этого выбираются несколько компонентов, которые будут выровнены относительно друг друга. Удобно производить выбор компонентов щелчком левой кнопки мыши при нажатии клавиши Ctrl. После того, как компоненты выбраны, нужно нажать правую кнопку мыши и в выпавшем контекстном меню выбрать точку отсчета (Selection Point) и позиционировать ее в выбранном месте рабочего пространства. После этого опять вызывается контекстное меню и выбирается опция выравнивания (Align). Можно также выбрать в основном меню команду Edit/Align Components. В этом случае появляется диалоговое окно, представленное на рис. [37.](#page-26-0)

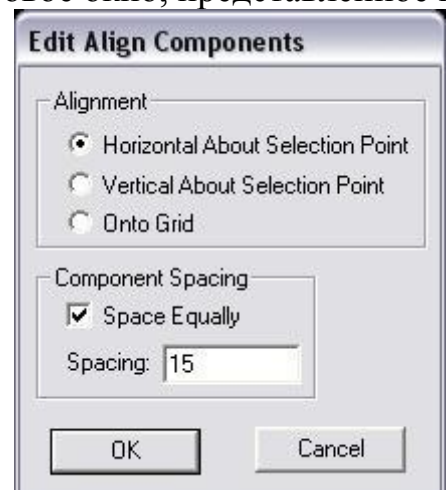

<span id="page-26-0"></span>*Рис. 37. Окно команды выравнивания компонентов*

В поле Alignment выбирается направление выравнивания компонентов, при этом возможны три варианта:

- Horizontal About Selection Point – выравнивание по горизонтали относительно точки отсчета;

- Vertical About Selection Point – выравнивание по вертикали относительно точки отсчета;

- Onto Grid – выравнивание в узловые точки сетки.

В поле Component Spacing флажок Space Equally задает равные расстояния между компонентами и выбранной системой единиц. Расстояние между компонентами вводится в поле Spacing. При размещении компонентов часто требуется изменить их свойства, в частности зафиксировать компонент, сменить тип посадочного места и т.п. Для этих це-

лей служит команда Edit/Properties. Окно данной команды (рис. [38\)](#page-27-0) содержит пять закладок, позволяя редактировать практически всю возможную информацию о компоненте.

С помощью закладки Pattern удобно зафиксировать компонент для того, чтобы в дальнейшем его случайно не переместить при редактировании. С этой целью необходимо отметить флажок Fixed.

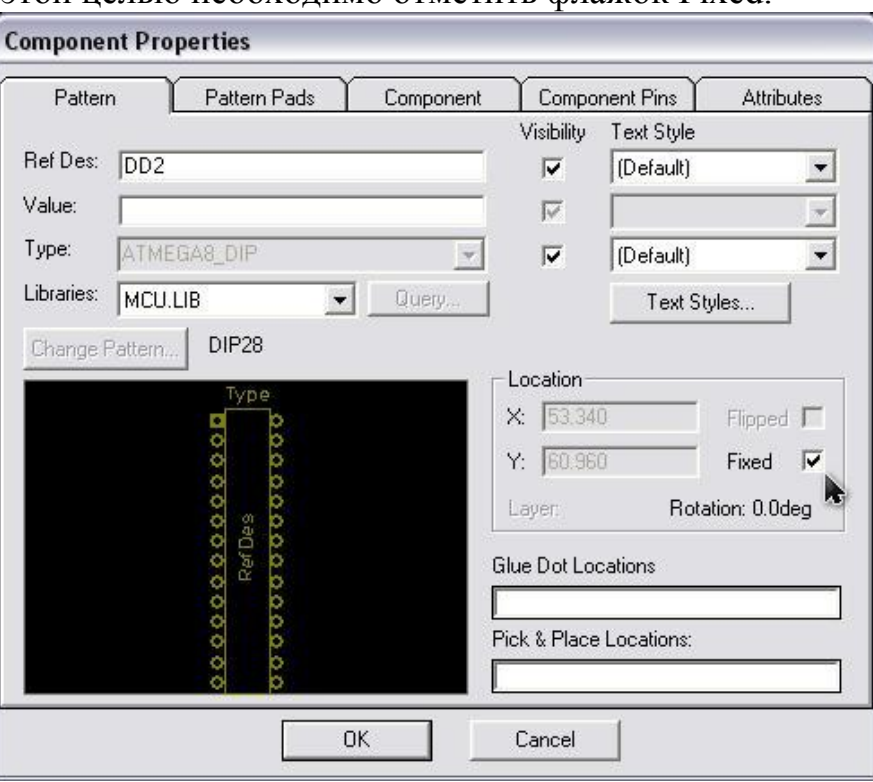

<span id="page-27-0"></span>*Рис. 38. Окно команды Edit/Properties*

Ручная трассировка проводников выполнятеся по команде Route Manual, которая может быть вызвана из меню или нажатием на соответствующую пиктограмму (рис. [39\)](#page-27-1).

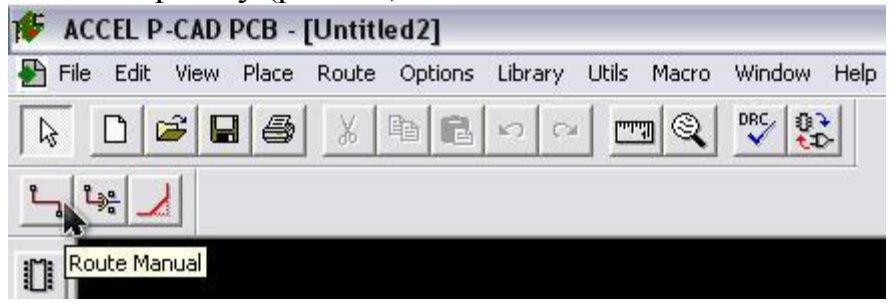

*Рис. 39. Команда ручной трассировки Route Manual*

<span id="page-27-1"></span>Начало трассы определяют щелчком мыши с курсором, установленным в районе центральной контактной площадки, при этом попадать точно в ее центр не обязательно. Далее, каждый последующий щелчок мышью приводит к завершению очередного сегмента проводника и вставке точки излома. Нажатие правой кнопки мыши приводит к автоматическому завершению трассы по кратчайшему пути.

Трассу можно начинать только от контактной площадки, имеющей соединение. Если к площадке не подведен ни один проводник, то электрическое соединение вводится при помощи команды Place Connection. Программ не позволяет разводить проводники на несигнальном слое. Чтобы удалить последний проложенный сегмент трассы, используется клавиша «Backspace». Эта клавиша позволяет производить поочередное удаление нескольких проложенных сегментов.

Удобно установить по умолчанию как основной режим так называемой Т-образной трассировки. Это можно сделать из меню Options/Configure на вкладке Route установить флажок T-Route by Default.

Альтернативой ручной трассировке по команде Route Manual является команда Route Interactive, которая может быть вызвана нажатием на соответствующую пиктограмму. При интерактивной трассировке автоматически огибаются препятствия и автоматически выдерживаются заданные зазоры.

Результаты ручной трассировки платы, принципиальная схема которой представлена на рис. [27,](#page-20-0) приведена на рис. [40.](#page-28-0)

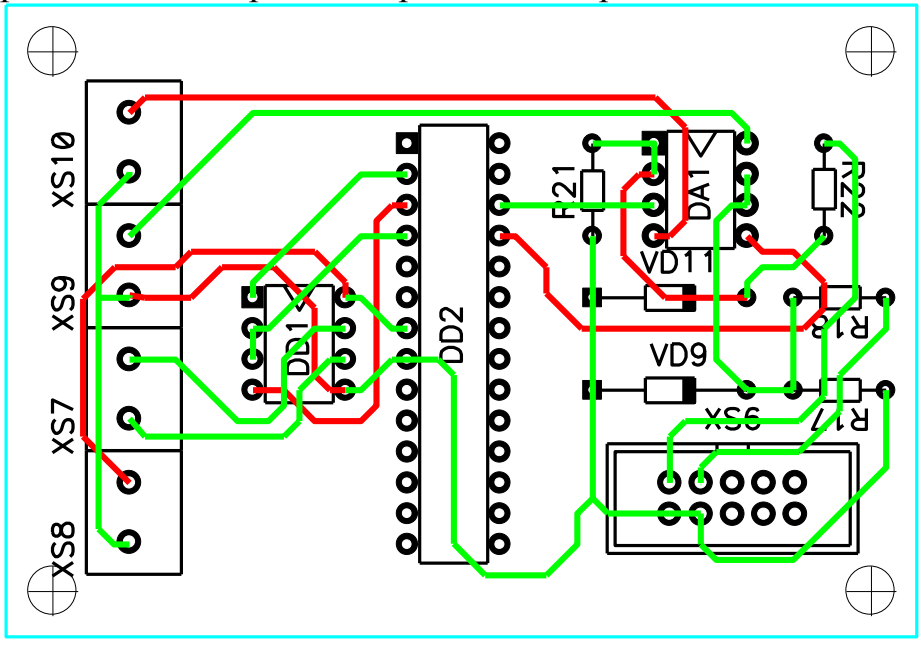

<span id="page-28-0"></span>*Рис. 40. Печатная плата, разведенная вручную*

Как известно, при разработке печатных плат для улучшения электромагнитной совместимости рекомендуется сглаживать прямые углы между проводниками. Для этих целей используется команда Route Miter (рис. [41\)](#page-29-1). С помощью движения указателя мыши задается степень сглаживания.

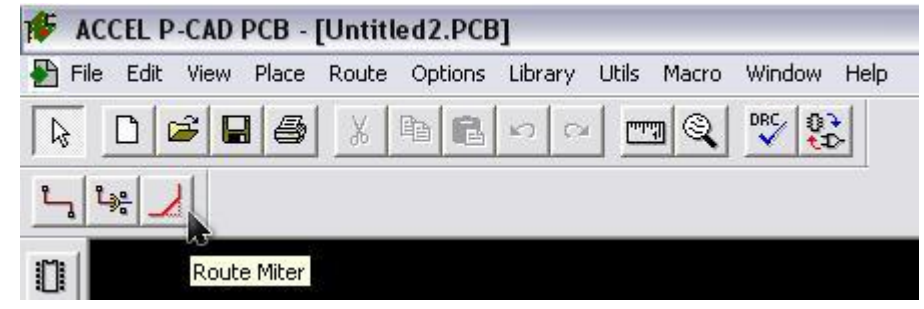

*Рис. 41. Окно команда Utils/Generate Netlist*

#### <span id="page-29-1"></span><span id="page-29-0"></span>**4 Автоматическая трассировка с использованием SPECCTRA**

Автоматическая трассировка печатной платы значительно упрощает и ускоряет процесс создания печатной платы проектируемого устройства. Но любая схема, трассированная автоматически, требует последующей ручной коррекции и предварительной трассировки линий питания и силовых линий. А иногда автоматическая трассировка вовсе недопустима.

В САПР ACCEL EDA входят программы автотрассировки Quick-Route, PRO Route 2/4, PRO Route. Одной из лучших программ осуществляющих автоматическую трассировку является программа SPECCTRA, модуль загрузки которой интегрирован в ACCEL PCB.

Вызов окна выбора автотрассировщика осуществляется командой Route/Autorouters графического редактора печатных плат ACCEL PCB (рис. [42\)](#page-30-0).

В поле Autorouter необходимо выбрать SPECCTRA. Особенностью программы SPECCTRA является необходимость составления задания на автоматическую трассировку с помощью специального управляющего файла, так называемого DO File. Создание DO File достаточно трудоемкий и сложный процесс, который облегчается наличием в меню настроек SPECCTRA мастера создания управляющего файла – DO Wizard. Окно мастера представлено на рис. [43.](#page-30-1) В котором для автоматического создания DO File следует нажать кнопку Auto Create DO File.

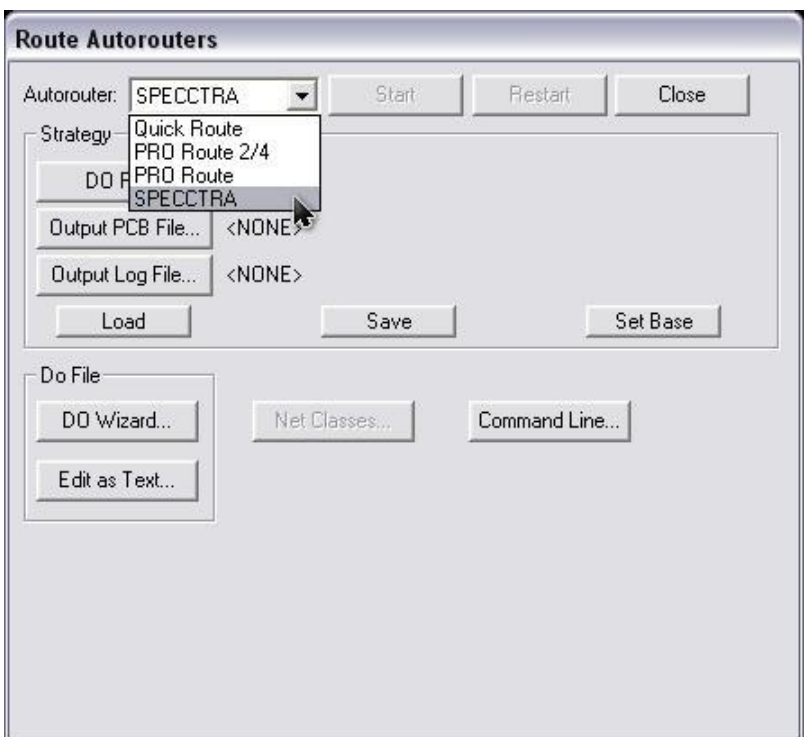

<span id="page-30-0"></span>*Рис. 42. Запуск системы SPECCTRA из меню команды Route/Autorouters*

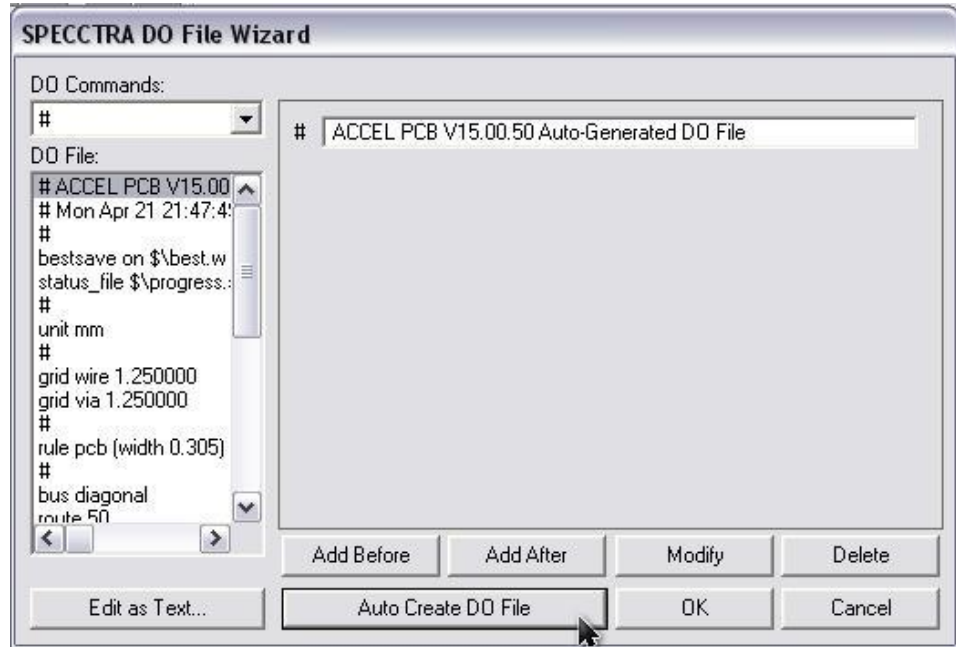

<span id="page-30-1"></span>*Рис. 43. Окно создания управляющего файла (DO File) с помощью мастера (DO Wizard)*

После создания управляющего файла и нажатия кнопки ОК, меню настройки автотрассировщика SPECCTRA будет выглядеть как на рис. [44.](#page-31-0)

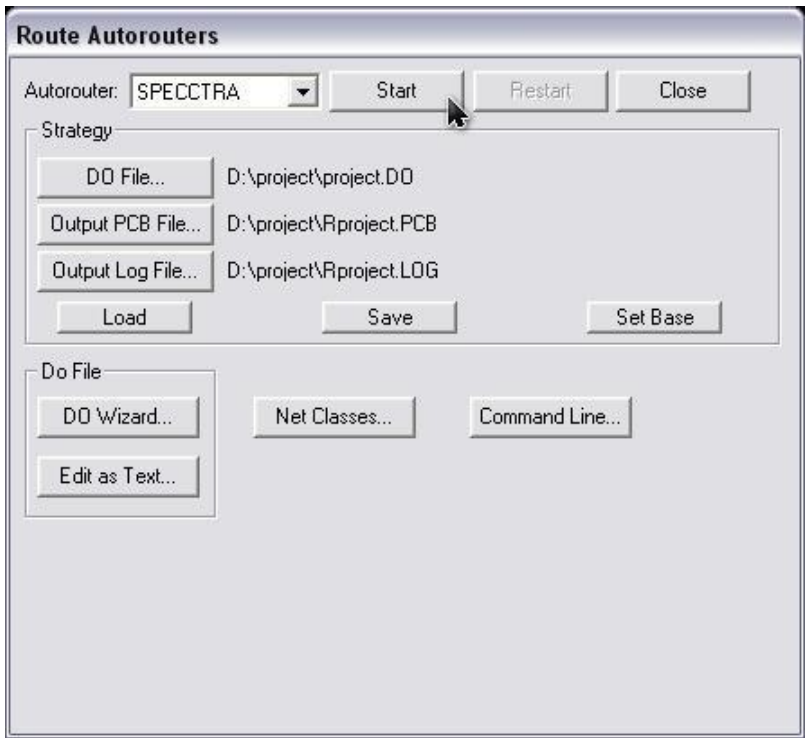

<span id="page-31-0"></span>*Рис 44. Окно команды Route/Autorouters для SPECCTRA после создания управляющего файла*

Для запуска автоматической трассировки следует нажать кнопку Start. После этого может появиться ошибка с требованием сохранить файл проекта в ASCII формате (рис. [45\)](#page-31-1), необходимо согласиться и ввести имя файла в открывшемся окне. Затем автоматически происходит запуск модуля SPECCTRA. Результаты автотрассировки представляются в этом же графическом редакторе ACCEL PCB.

<span id="page-31-1"></span>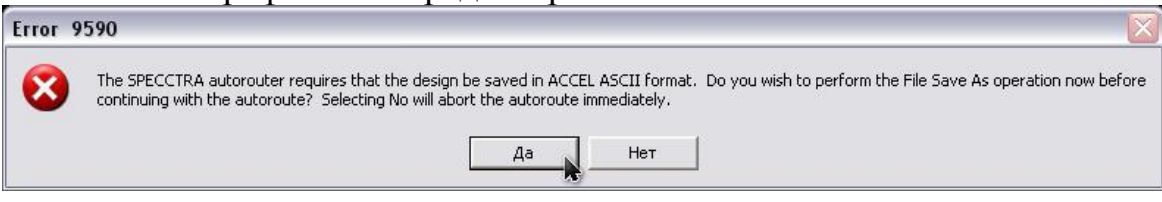

*Рис. 45. Ошибка формата файла*

### **СПИСОК ЛИТЕРАТУРЫ**

<span id="page-32-0"></span>1. Дипломное проектирование: учеб. пособие / Под ред. В.И. Лачина. – Ростов н/Д.: Феникс, 2003. – 352 с.

2. СТО ТПУ 2.5.01-2006. Система образовательных стандартов. Работы выпускные квалификационные, проекты и работы курсовые. Структура и правила оформления. – Введ. 2006-04-30.

Учебное издание

БАЙДАЛИ Сергей Анатольевич

# **ПРОЕКТИРОВАНИЕ ПЕЧАТНЫХ ПЛАТ**

Методические указания к выполнению курсового проекта по курсу «Электроника и микроэлектроника» для студентов IV курса, обучающихся по специальности 140306 «Электроника и автоматика физических установок» направления 140300«Ядерная физика и технологии»

## **Отпечатано в Издательстве ТПУ в полном соответствии с качеством предоставленного оригинал-макета**

Подписано к печати 17.12.2010. Формат 60х84/16. Бумага «Снегурочка». Печать XEROX. Усл.печ.л. 1,97. Уч.-изд.л. 1,78. Заказ . Тираж 70 экз.

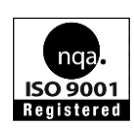

Национальный исследовательский Томский политехнический университет Система менеджмента качества Томского политехнического университета сертифицирована NATIONAL QUALITY ASSURANCE по стандарту ISO 9001:2008

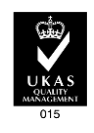

**ИЗДАТЕЛЬСТВО**  $T<sub>III</sub>$ . 634050, г. Томск, пр. Ленина, 30 Тел./факс: 8(3822)56-35-35, www.tpu.ru